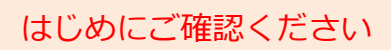

## はじめにご確認ください **モバイルルータ Speed Wi-Fi NEXT WX05**

## **接続設定について**

このたびはASAHIネット WiMAX 2+にお申し込みいただき、誠にありがとうございます。 「WX05」をご利用いただくにあたり、下記**①~③**の手順で接続設定を行ってください。

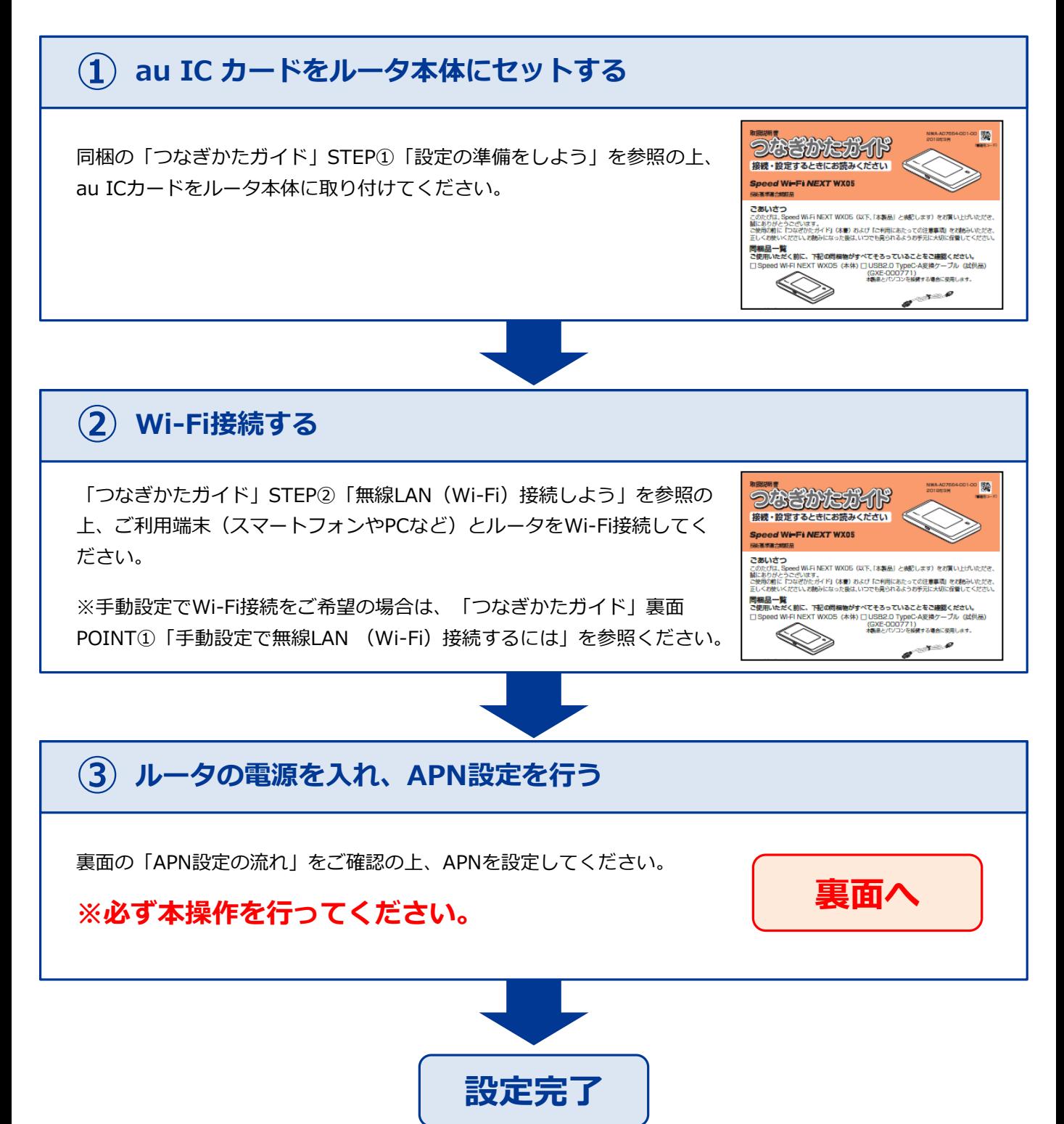

## **APN設定の流れ ※必ず本操作を行ってください。**

## **STEP 1 STEP 4** ルータの電源ボタンを軽く押すとロック画面が 「ネットワーク設定」画面が表示されます。 表示されます。鍵のマークをスライドしてロッ 画面をスクロールして(①)、 「APN設定」をタップします(②)。 クを解除します。 ăil <u> 246류</u> **NORED**  $2.467$  NOR  $\Box$  $|\mathbf{r}|$ ネットワーク設定  $\Omega$ ワンタイムHS+A設定 WiMAXハイパワ- $\sigma$ APN設定  $\circled{2}$ スライドでロック解除 **STEP 2 STEP 5** 「ホーム」画面が表示されます。 「OK」をタップします。 「設定」をタップします。 ăil  $2.462$ **NOR口**  $2.46<sup>2</sup>$ **NORED** 間違ったAPNの設定をする と接続できませんので ご注意ください。 OK 情報 APN設定を確認してください **STEP 6 STEP 3** 「設定」画面が表示されます。 「APN設定」画面が表示されますので、 「ネットワーク設定」をタップします。 **AN01**(※)」を選択します。そのまましば らくすると「ホーム」画面が表示されます。  $2.46<sub>3</sub>$ **NORED**  $24<sub>6</sub>$ **NORED**  $\sqrt{a}$ APN設定 ※固定IPアド 設定 戻る 戻る レスをご利 用になる方 M 簡単無線設定  $\bigcap$  Internet は「**AN02**」 を選択して સ્જિ ネットワーク設定  $\odot$ **AN01** ください。おまかせ一括設定  $O$  AN02

**以上で設定は完了です。**

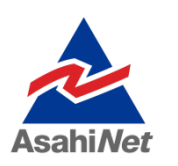

お困りの際は弊社技術サポートまでお気軽にお電話ください。 **ASAHIネット 技術サポート**(年中無休 10:00~17:00) **0120-577-126 携帯電話・IP電話など 03-6631-0858**